# Változások az eSZJA webes kitöltő programjában

A személyi jövedelemadó rendszere folyamatosan fejlődik. Az utóbbi évek reformjának fő célja – az államháztartás bevételeinek változatlan biztosítása mellett – a bürokrácia és az adminisztráció csökkentése. Forradalmi változást a 2016-ban bevezetett adóbevallási tervezet hozott, amely az emberek nagy többségének válláról levette az adóbevallás elkészítésével járó terhet. Segítségével ma már sokak számára jelent könnyebbséget az adóbevallás internetes felületen való gyors lebonyolítása.

A felhasználók túlnyomó többsége jellemzően évi egy-két alkalommal használja a rendszert, így érdemes áttekinteni az eSZJA rendszer idei változásainak ismertetése mellett, a webes program működésének újdonságait és a használatot megkönnyítő funkciókat is. Egyúttal ajánlom az interneten elérhető felület használatát professzionális felhasználók - könyvelők, adótanácsadók – számára is, hiszen hozzáértő kezekben a webes alkalmazás többlet szolgáltatásaival jelentősen csökkenthető a kitöltésre fordított idő.

#### *Adóbevallási tervezet készítése*

Az adóbevallási tervezetek a munkáltatók, illetve kifizetők által havi rendszerességgel – 2019. február vé géig – benyújtott járulékbevallások, valamint egyéb adatszolgáltatások adatai alapján készülnek. Ahhoz, hogy az adóbevallási tervezetek hibátlanok legyenek, elengedhetetlen, hogy a munkáltatók, kifizetők, adatszolgáltatók pontos adatokat közöljenek. Ebben a magán személy is segíthet azzal, ha figyelemmel kíséri a bér jegyzékén, vagy a kapott igazolásán az adatok helyes feltüntetését. Ha időben jelzi az esetleges hibát, még az adóbevallási tervezet készítése előtt megtörténhet a korrekció, így minimalizálható a tervezettel kapcsolatos teendő, nincs szükség annak mó dosítására.

Az idén már az egyéni vállalkozók számára is készül adóbevallási tervezet. Ezzel összefüggésben a bevallási határidő minden adóalanyra vonatkozóan egységesen 2019. május 20-a.

## *A bevallási kötelezettség teljesítésének módozatai*

Ha a magánszemély az adóévben nem szerzett bevételt, vagy kizárólag olyan bevételt szerzett, amelyet nem kell bevallania, akkor adóbevallást sem kell benyújtania. Egyéb esetben az adót, amennyiben azt nem a kifizető állapítja meg, önadózással kell megállapítani. Minden adózó saját felelőssége, hogy az összes adóköteles jövedelem szerepeljen a bevallásában, ideértve azt is, amelyet az adóhatóság nem, vagy csak részben ismer és az adatok hiánya miatt nem közöl az adóbevallási tervezetben.

Az önadózás keretein belül a bevallási kötelezettség teljesítésének egyik módja az adóhatóság közreműködése nélküli adóbevallás benyújtás, melyre 2019. január 7-től már lehetőség van a teljes szja adóalanyi kör számára. Elektronikus úton erre a célra használható az eSZJA webes programja, amely törzsadatokkal feltöltött üres szja bevallás kitöltését teszi lehetővé, valamint szintén beazonosítás mellett továbbra is beküldhető a bevallás ÁNYK program segítségével.

Az elektronikus kapcsolattartásra kötelezettek kivételé vel a bevallás beadható postai úton vagy ügyfélszolgálaton személyesen is. Elkészítése történhet a beazonosítás nélküli, úgynevezett publikus felületű WebNYK program vagy az ÁNYK segítségével kinyomtatva, valamint kézzel kitöltött, pdf formátumban letölthető vagy ügyfélszolgálaton átvehető nyomtatvány felhasználásával.

Másik bevallási mód az adóbevallási tervezet alapján tör ténő bevallási kötelezettség teljesítés, amely történhet a tervezet adatainak kiegészítésével, javításával vagy módosítás nélküli elfogadásával. Erre 2019. március 15-e és 2019. május 20-a között kerülhet sor. Ha a magánszemély az adóbevallási tervezet adatait a bevallási határidő lejáratáig nem javítja, nem egészíti ki és bevallási kötelezettségét más módon sem teljesíti, úgy tekintendő, hogy egyetért annak tartalmával. Ilyen esetben az adóbevallási tervezet az adózó bevallásává válik. Fontos tudni azonban, hogy az áfa fizetésére kötelezett magánszemély, a mezőgazdasági őstermelő, valamint az egyéni vállalkozó számára ez a lehetőség nem biztosított, vagyis aki ebbe a

körbe tartozik, annak adóbevallást kell benyújtania, amely kényelmesen megtehető az adóbevallási tervezet kiegészítésével, szerkesztésével. A felület üzenetben jelzi az említett adózói körhöz tartozó számára, hogy nem válhat bevallássá a tervezete a bevallási határidő leteltével. Ilyen esetben az eSZJA internetes felület adóbevallási tervezet megtekintő módjában a "Módosítás" gomb megnyomásával nyílik lehetőség az adatok megváltoztatására.

#### *Adóbevallási tervezettel kapcsolatos nyilatkozatok, kérelmek*

Az adóbevallási tervezet postai kézbesítés útján is elérhető. Kiküldését az az adózó kérheti, aki nem rendelkezik Központi Ügyfélregisztrációs Nyilvántartáshoz (KÜNY) tar tozó tárhellyel, vagyis ügyfélkapu regisztrációval és nem kötelezett elektronikus kapcsolattartásra. Kérelem benyújtása esetén a NAV adatvédelmi okokból a nyilvántartásában szereplő címre postai úton, tértivevénnyel kézbesíti az adóbevallási tervezetet. A kérelem benyújtása történhet SMS-ben, webes űrlapon, BEVTERVK jelű formanyomtatványon, kötetlen formátumú levélben 2019. március 18-án éjfélig. A kérelemhez az adóazonosító jelre és a születési dátumra van szükség. A postai kiküldés az ügyfélszolgálatokon a határidő előtt és azt követően is kérhető, utóbbi esetben a kérelmező részére egyúttal kiadják a kinyomtatott adóbevallási tervezet példányát.

Az adózók adminisztrációs terheinek csökkentése érdekében postai kiküldés esetén a jóváhagyható tervezet mellé egy kiegészítő nyilatkozat is érkezik, melyen az adózó nyi latkozhat arról, hogy az adóbevallási tervezet adataival egyetért és azt a hiányzó információk megadásával kiegészíti. Újdonság, hogy nyilatkozatot lehet tenni arról is, hogy nem keletkezett őstermelésből származó bevallásköteles bevétel. Ebben az esetben az adóbevallási tervezet érvényes bevallássá válik, amely által nincs további teendő. Nem szabad megfeledkezni arról, hogy amennyiben ez a nyilatkozat nincs bejelölve, úgy továbbra is önálló bevallást kell benyújtani az őstermelőnek, családi gazdálkodónak.

A külföldi illetőségű magánszemély 2019. április 30-ig 18NYK jelű formanyomtatványon nyilatkozhat arról, hogy őt külföldi illetőségére tekintettel nem terhelte Magyar országon adókötelezettség. A nyilatkozat megtétele esetén az adóbevallási tervezet nem válik bevallássá a bevallási határidő lejáratakor.

### *Az adóbevallási tervezet megtekintő módja*

2019. március 15-től elérhető az adóbevallási tervezet. A bejelentkezést követően a "Bevallás 2018. évről" csempe felirata szolgáltat információt arról, hogy mi az adózó bevallásának aktuális állapota, így például arról is, hogy készülte az adózó részére adóbevallási tervezet. A csempére kattintva a megtekintő mód jelenik meg, ahol lehetőség van minden fontos adat, információ átnézésére. Ellenőrizni kell, hogy a kapott igazolások megegyeznek-e a felkínált adatokkal. Ha az adózó mindent rendben talál, és nem tar tozik a bevallás benyújtására kötelezettek körébe, módosítás nélkül elfogadhatja a tervezetet, amely az adó visszaigénylésének mielőbbi teljesülése szempontjából előnyös.

A következő információk láthatók a megtekintő nézetben:

- **Egyenleg**: összegszerűen megmutatja, hogy az adónemre vonatkozóan mennyi a befizetendő vagy visszaigényelhető adó, vagy ha nincs elszámolni való összeg.
- A **fontos üzenetek** jelzik, hogy az adóbevallási tervezet összeállítása során valamilyen ellentmondást tapasztalt a rendszer, vagy hiányzik valamilyen adat, melyet az adózónak általában pótolni kell. Ezt a részt mindenképpen fontos ellenőrizni és szükség esetén a "Módosítás" gombbal a szerkesztésbe belépve kiegészíteni, javítani kell az adatokat.
- "A **teljes bevallás**" megmutatja az ÁNYK programban megismert kivonatolt bevallási képet, melyen min den kitöltött adat megtalálható, miközben rejtve ma radnak a kitöltetlen részek. Itt megtekinthetők a ter vezetek összeállításához felhasznált adatforrások is, amely módot ad a részletes ellenőrzésre.
- A **megtekintő mód alsó részében** lévő színes csempék fő témakörökre bontják a teljes bevallást (1. ábra, a következő oldalon). A "részletek megjelenítése" feliratra kattintva a webes bevallási kép soraiba rendezve találhatjuk meg adatainkat. Kizárólag azok a csempék jelennek meg, amelyek az adott felhasználóra vonatkozóan aktuálisan tartalmaznak adatokat.

#### *Az eSZJA webes kitöltő menüjének változása*

Jogszabályváltozás miatt az eSZJA főmenüjében már nem szerepel a megszűnt különadó menüpontja. A webes me nüben kisebb változtatások is történtek, ilyen például "az adóhatóság által hibásnak minősített bevallás vonalkódja"

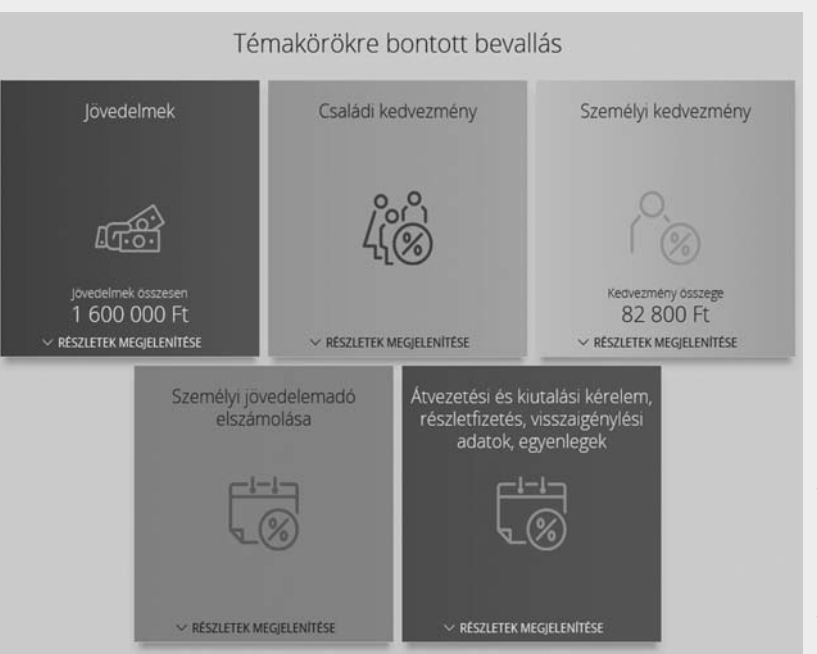

1. ábra – Példa a megtekintő mód csempéire

beviteli mezőjének átkerülése az "Önellenőrzés, helyesbítés, javítás" menü utolsó mezőcsoportjába.

#### *Használati tanácsok, könyvelők számára is*

Azok a felhasználók, akik más adózókat képviselnek, a bejelentkezést követően kiválaszthatják, hogy mely meghatalmazó adatait kívánják szerkeszteni. Sok ügyfél esetén túl hosszú lehet a lista, azonban a kereső funkció segítségével azonnal megtalálható a kí vánt adózó. A meghatalmazott önmagát eltérő színnel jelölve láthatja.

A felületet látássérültek is használhatják, részükre javasolt a JAWS képernyőolvasó használata. Az akadálymentesítés előnyeit mindenki élvezheti, hiszen a navigáció nemcsak egérrel lehetséges, billentyűzetről is teljes körűen bejárható a felület. Ez a nagyobb adatmennyiség beviteléhez szokott professzionális felhasználók számára is fontos előny. A bal oldali me nüben lehet tájékozódni a billentyű kombinációkról, a használt szimbólumok jelentéséről. Itt található az adóév választása, mindig az aktuális adóév az alapér telmezett, korábbi évek megtekintése, önrevíziója esetén azonban váltani kell.

A jobb oldali beúszó menü két fő eleme a dokumentumkezelő és a kitöltési segédlet. A bevallás hibaellenőrző ablaka az ellenőrzés ikon segítségével indítható. Szerkesztés közben érdemes az ablakot bezárni, ilyen esetben ugyanis mezőelhagyás esetén a felugró üzenetek jelennek meg, melyek súlyos vagy normál hibák, illetve figyelmeztetések lehetnek.

Az adatok kinyomtathatók, kivonatolt formában megtekinthetők, kimenthetők XML formátumban, amelyet akár be is lehet tölteni szerkesztésre.

A **nézetváltás funkció**segítségével el dönthető, hogy menü alábontásban kíván-e eljutni a bevallási sorokhoz a felhasználó (normál nézet), vagy a menüpontok összes mezőcsoportjában lévő valamennyi bevallás sor legyen látható egy görgethető képernyőn (kompakt né zet). Abban az esetben, ha csak néhány

sort szükséges hozzáadni az adóbevallási tervezethez kiegészítés céljából, úgy a **normál nézet** ajánlott. Ez segít minimalizálni a szük séges sorokat és a bevallás minden részéből egyidejűleg láthatók az adatok. Professzionális felhasználóknak javasolt a **kompakt nézetre** átváltás ab ban az esetben, ha egy bevallási terület minden mezőjének egyidejű megtekintése segíti a munkát. Kompakt nézetben megváltozik a me nü struk túrája is (2. ábra). A **ceruza** ikon jelzi, hogy mely menüpont összes mezője jelenik meg. Olyan helyen is talál hatunk az ikon segítségével jelölt összevonási pontot, ahol az adott menüpont alatt további almenük szerepelnek. Ilyen esetben az alábontásban szereplő összes mező egyidejűleg látható. Ezen a módon érhető el valamennyi jövedelem, az őstermelők vagy az egyéni vállalkozók összes bevallási sora.

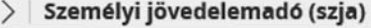

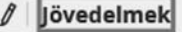

/ Összevont adóalapba tartozó jövedelmek

/ Elkülönülten adózó jövedelmek

2. ábra - Összevonási pont kompakt nézetben

Kompakt nézetben a menüsor a képernyő felső részéhez tapad. Lenyitás után megjelennek benne a mezőcsoportok, amelyek adatmezői közvetlenül a látótérbe hívhatók akár billentyűzettel, akár egérkattintással. Ez segíti annak megválasztását, hogy éppen mire fókuszáljon a program (3. ábra).

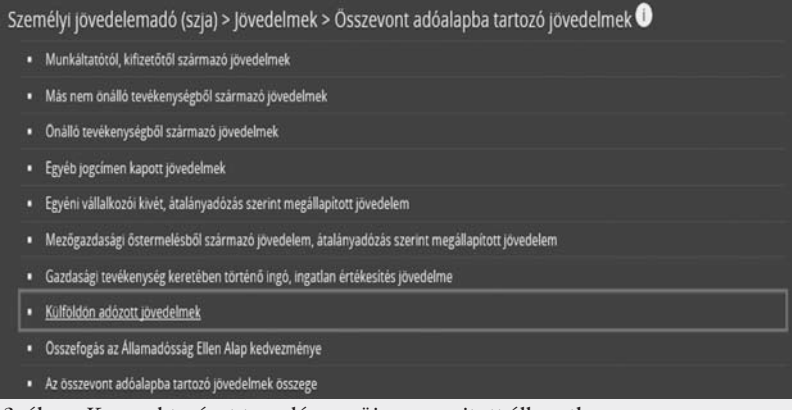

3. ábra - Kompakt nézet tapadó menüje megnyitott állapotban

A jobbról beúszó menü kitöltési segédlet részében alul található a kitöltési útmutató. Az szja esetében négy különböző, a webes kitöltéshez igazodó útmutató áll rendelkezésre, melyek pdf formátumban letölthetők. A tartalomjegyzékükben az egyes témák gyorsan elérhetők rákattintással.

A bevallás kitöltése során, két módon is megtalálhatók az adatok, vagy a kitöltendő részek. A bevallás formátumának teljes szövegezését vizsgáló "Keresés a hozzáadható mezők között" funkció segítségével gyorsan megjelenik egy szövegrészlet vagy sor hivatkozás. A jobb oldali menü tetején lévő fekete nagyító ikonnal előhívható kereső viszont a saját összeállított bevalláson belül keres, amely azt jelenti, hogy azokban a mezőcsoportokban, amelyeket előzetesen a felhasználó már kiválasztott, vagy adatot tartalmaz. Ezek ben akár konkrét összegre is lehet keresni.

A kitöltés során ugrási helyek (linkek) találhatók, amelyek egy adott téma tekintetében a kapcsolódó területre helyezik át a vezérlést. Ha a felhasználó vissza kíván jutni a kiindulási pontra, akkor az a jobb oldali menüben szereplő "Előző mező" ikonra kattintva tehető meg.

A beazonosított szja felület felső menüjében található az "Aktuális bevallás" nyomógomb. Segítéségével olyan szja

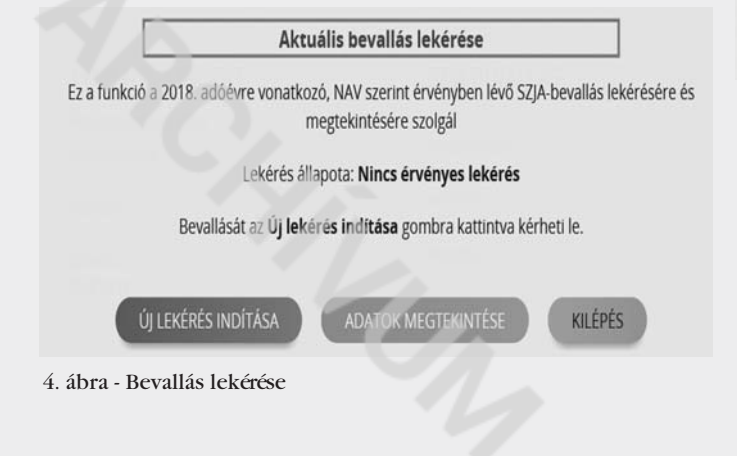

bevallás adatai is elérhetők, amelyeket az ÁNYK program segítségével nyújtott be az adózó. A program megvizsgálja, hogy hibátlanul feldolgozott, vagy javításra kiértesített bevallással rendelkezik-e az igényt benyújtó. A belső rendszerekből történő sikeres lekérést követően aktívvá válik az "Adatok megtekintése gomb" és a bevallás betölthető akár javítás, önellenőrzés, helyesbítés céljára is. Hasznos funkció, sok idő takarítható meg a használatával (4. ábra).

## *1+1%-os rendelkezés az adóról*

A nyilatkozat képernyője logikailag 4 részre tagozódik, az adóazonosító jel, hozzájárulás a név- és címadatok átadá sához, a civil kedvezményezett, valamint az egyházi kedvezményezett részére történő rendelkezés részekre.

Az adóazonosító jel a beazonosított felületen automatikusan kitöltött, publikus felületen kötelezően kitöltendő mező. Ha valaki hozzájárul az adatai átadásához, jelölnie kell annak tényét a név és cím adatok megadása mellett, hozzájárulás hiányában viszont az adatokat nem kell kitölteni.

A civil kedvezményezettnél a kereső átkerült a kiválasztott értéket rögzítő mezők elé, így könnyebben ellenőrizhető, hogy valóban a megjelölni kívánt civil szervezet adószáma került a megfelelő helyre.

A választott kedvezményezettek lenyíló mezőjének listá jában a regisztrált egyházak és a Nemzeti Tehetség Program szerepelnek. Csak egyház jelölése esetén, akár több éven át is mindaddig érvényben marad a megtett választás, amíg azt az adózó nem módosítja, vagy vissza nem vonja. A visszavonás lehetőségére egy új nyilatkozati rész vonatkozik (5. ábra).

Az alábbi nyilatkozatot kizárólag abban az esetben tegye meg, ha a 2018. rendelkező évi technikai számos bevett egyházra szóló rendelkező nyilatkozatát vissza akarja vonni, és ez évben nem kíván technikai számos bevett egyházra nyilatkozni!

A 2018. rendelkező évi technikai számos bevett egyházra szóló rendelkező nyilatkozatomat visszavonom

5. ábra - Egyházra szóló rendelkezés visszavonása

Az eSZJA rendszer webes kitöltő programját érdemes a NAV honlapjáról elérni, ugyanis a http://nav.gov.hu/nav/ szja/szja oldalon több hasznos információ is megtalálható. A beazonosított felület használatához csak internet kapcsolat és KÜNY tárhely regisztráció (ügyfélkapu) szüksé ges, ezek birtokában akár mobil eszközön is jóváhagyható

az adóbevallási tervezet. A beazonosítás nélküli felület érdemi használatához internet kapcsolat és nyomtató szükséges, mivel a bevallást 2D pontkóddal kinyomtatva, aláírva kell benyújtani postai úton vagy személyesen. Probléma esetén, vagy éppen annak meg előzésére, érdemes használat előtt a böngésző gyorsítótárát (cache) törölni. A böngészők a webhelyekről származó adatok egy részét a gyorsítótárban és a sütikben (cookie) tárolják. Az adatok törlése megoldhatja az esetleges betöltési és formázási problémákat.

*SZABÓ GÁBOR*